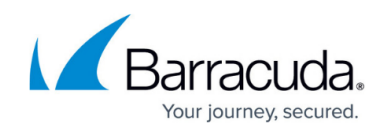

# **Exchange Manifest for Office Add-Ins**

#### <https://campus.barracuda.com/doc/46891045/>

This article refers to Barracuda Message Archiver firmware 5.2 and higher, Microsoft Exchange Server 2013, 2016, and 2019, or Microsoft Office 365.

See also [How to Launch Barracuda Message Archiver from Microsoft Outlook Web Access](http://campus.barracuda.com/doc/31392684/) (Exchange 2007/2010).

Note: The Office add-in and OWA integration is only supported with the Barracuda Message Archiver.

Download the manifest file to add the Barracuda Archive Search for Outlook to your Exchange Server or Office 365. Once enabled, users can search their archives from:

- Outlook 2013 or 2016;
- Outlook 2016 for Mac:
- Outlook Web Access (OWA); and
- Outlook apps for mobile platforms including Windows Phone, iOS devices, and Android devices.

See the [Microsoft Office Development Center](https://msdn.microsoft.com/en-us/library/office/fp142256.aspx) for details on installing the manifest based on your environment.

### **Requirements**

- Microsoft Requirements Before getting started, review [Microsoft's Requirements for running](https://msdn.microsoft.com/en-us/library/office/dn833104.aspx) [Office Add-ins.](https://msdn.microsoft.com/en-us/library/office/dn833104.aspx)
- SSL Certificate The Barracuda Message Archiver must have a valid SSL certificate, and the certificate must be added to all clients that will be using the application via OWA. The certificate can be self-signed.

### **Deploy the Manifest**

To deploy the manifest file:

1. Log into the Barracuda Message Archiver as the admin or IT admin, and go to the **USERS > Client Downloads** page.

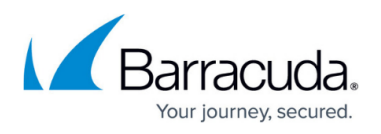

2. Scroll to the **Microsoft Exchange** section, and in the **App Manifest** section, click **Download Now**:

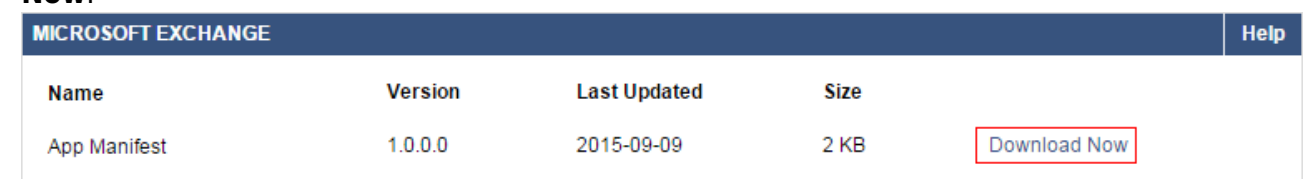

- 3. An XML file is generated. See the article [Deploy and install Outlook add-ins](https://docs.microsoft.com/en-us/outlook/add-ins/testing-and-tips) for details on installing the manifest based on your environment.
- 4. Archive search is activated once a user clicks on a message, composes a new message, or clicks on or creates an appointment.
- 5. The **Barracuda** ( $\blacksquare$ ) icon is added to their app tray, allowing them to search their archived items.

# **Search Archive**

To search archives:

- 1. Open the app tray, and click the **Barracuda** (<sup>1</sup>) icon.
- 2. Click **Search Archive**; a new browser windows displays, allowing the user to search their archive.

# Barracuda Message Archiver

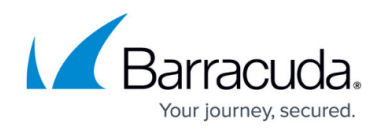

# **Figures**

- 1. app\_manifest.png
- 2. logo64.png
- 3. logo64.png

© Barracuda Networks Inc., 2020 The information contained within this document is confidential and proprietary to Barracuda Networks Inc. No portion of this document may be copied, distributed, publicized or used for other than internal documentary purposes without the written consent of an official representative of Barracuda Networks Inc. All specifications are subject to change without notice. Barracuda Networks Inc. assumes no responsibility for any inaccuracies in this document. Barracuda Networks Inc. reserves the right to change, modify, transfer, or otherwise revise this publication without notice.